# できる! Word 第2章

2024.08.04 ITふたば会 水島講座

✐ 文字を修飾 操作内容

◎ 文字のレイアウトを整える

 $\underline{\mathsf{U}}$   $\hspace{0.1cm}\mathsf{v}$ 

 $\mathbb{A}$  ~

前回の続きで文字の装飾から勉強していきましょう。

文字書体のことを「フォント」と呼び、Word には利用可能なフォントがたくさん用意されています。 又、色やイラストを使って文字を強調したり、目立たせたりする機能も多く搭載されています。

### 1.文字の装飾の復習

- (1)文字の書体、色、大きさ、太さの変更、下線、影、反射の設定。文書のタイトル部分の[フォン ト](書体)を変更し、本文より目立たせます。
	- ⅰ.文字列を選択 → [ホーム]タブの[フォント] v クリックし希望のフォントやフォントの[色]を 変更します。
	- ⅱ.[フォントサイズ]や、[フォントサイズの拡大・縮小]で字を大きくしたり小さくしたり  $A^*$   $A^*$ 出来ます。
	- ⅲ.[下線]で色んな下線や下線の色も変更出来ます。
	- ⅳ.[文字の効果と体裁]で[塗りつぶし]、[影]や[反射]、[光彩]などが出来ます。

#### (2)書式をコピーして使用

[文字色]、[太字]、[下線]など複数の書式が設定されている「日時」をコピーして、別の文字に 利用して、別の文字に利用してみましょう。

「日時」を選択 → [ホーム]タブの → [書式のコピー/貼り付け]を W クリック → 貼り付 けたい文字をドラッグします。

日 時: 4月3日 10時~ ────→ 日 時: 4月3日 10時 場 所 : 水島第 1 公園 <mark>場 所</mark> : 水島第 1 公園 幹事連絡先 : 000-0000-0000 : 000-0000-0000

#### (3)文字列をまとめて置き換え

[検索と置き換え]ダイアログボックスを表示します。 文書内にある「お花見」という言葉を「夜桜見物」にまとめて置き換えます。 i. [お花見] a を選択 → [ホーム]タブ → [編集]グループの[置換] b → [検索と置換]ダ イアログボックスの[置換] c タブが表示されます。

[検索する文字列]に現在入力されている文字列に[お花見]を確認

[置換後の文字列]に変更したい文字列に[夜桜見学] d と入力 → [すべて置換] e をクリ ックします。

結果を知らせるダイアログボックスが表示される → [OK] f → 置換られる →[]閉じる]

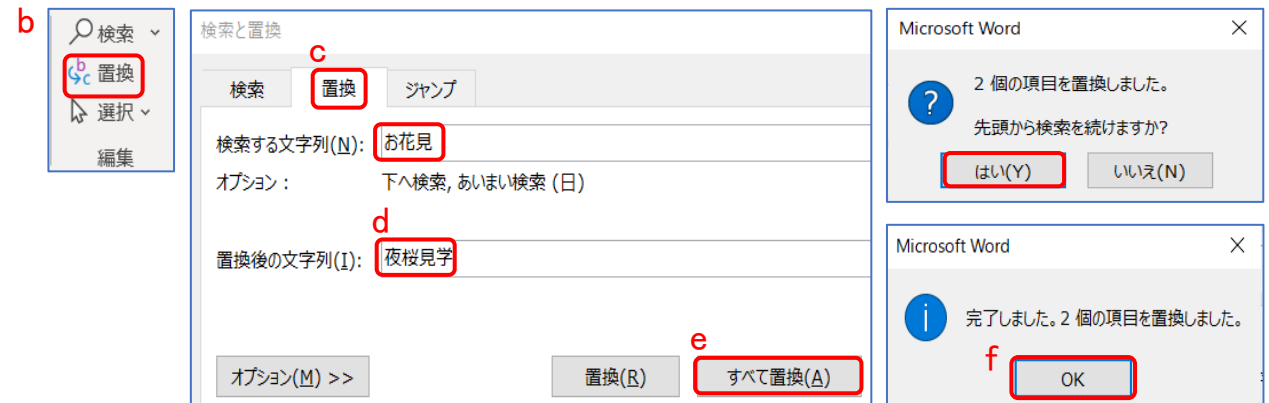

お花見のご案内

うららかな春の日差しが輝く季節になってまいりました。 さて、今年も桜満開の空の下で、恒例のお花見の会を開催いたします。

夜桜見学のご案内

うららかな春の日差しが輝く季節になってまいりました。 さて、今年も桜満開の空の下で、恒例の夜桜見学の会を開催いたします。

- (4)ナビゲーションウインドウで文字を検索します
	- ⅰ.[ホーム]タブ → [編集グループの検索] → [検索] → [ナビゲーション]ウインドウが表 示されます。
	- ⅱ.「検索ボックス」に文字列を入力 → 文書内の該当文字列が入力と同時に検索され表示 されます。

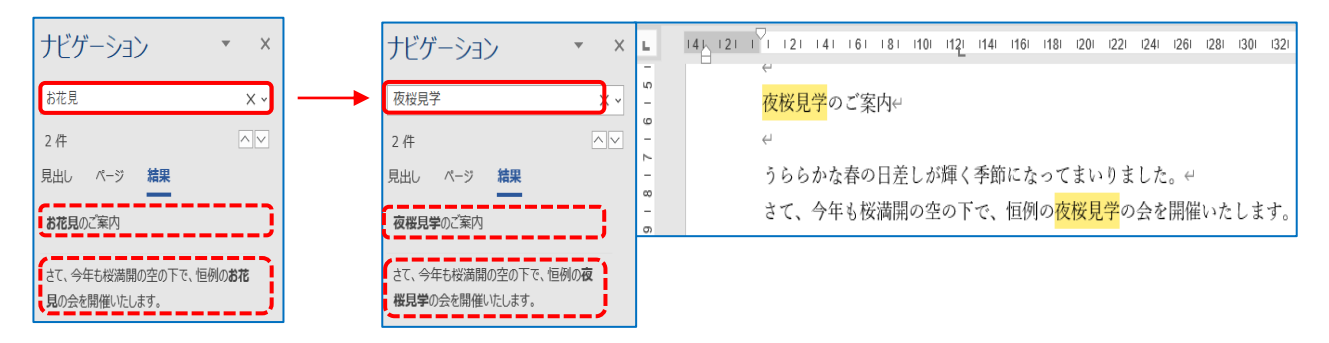

 $2/6$ 

- 2.文書のレイアウトを整える
- (1)行の間隔を変更します

記入欄などでは行間が広い方が書き込みやすい。

文字列を選択 → [ホーム]タブ → [段落]グループの[行と段 落の間隔] a → 利用したい行間(ここでは[1.5] b に選択しま す)

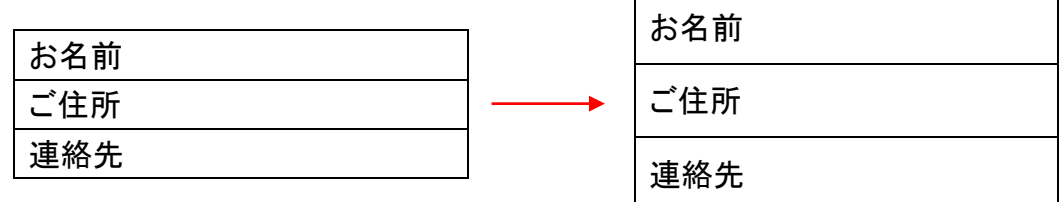

(2)段落の左右の位置を移動します

i. ルーラーを表示します

「インデント機能」を利用すると、段落ごとに左端、右端の位置を設定することができます。 表示タブ → 表示グループのルーラーに☑を付けてルーラーを表示します。

ii. 左インデントマーカーをドラッグする

対象とする段落を選択 → ルーラーにある左インデントマーカーを左端にしたい位置まで ドラッグします。

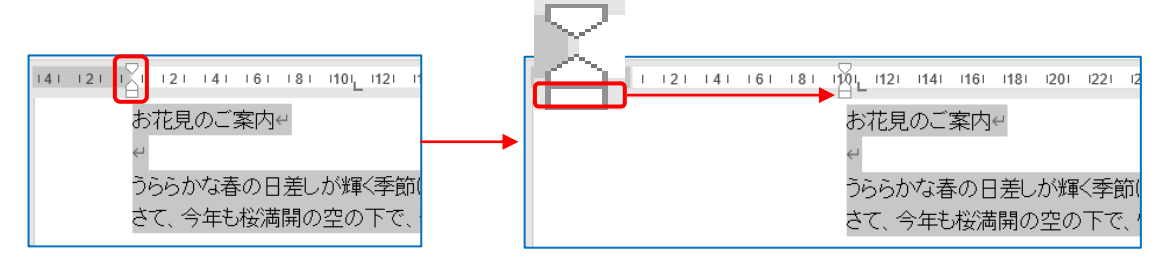

#### (3)箇条書きに通し番号を振ります

ⅰ.「段落番号を」を設定してみます。 対象とする段落を選択 a → [ホーム]タブ → [段落]グループの[段落番号] b →「番号」 c を選択

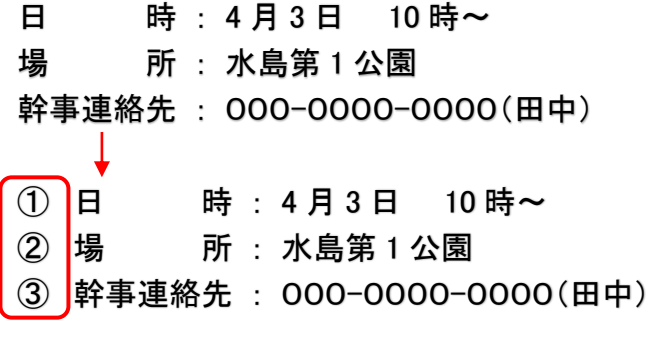

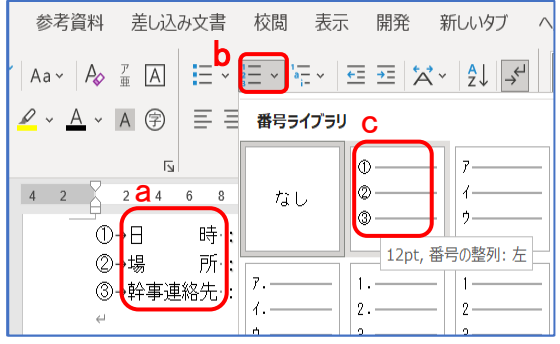

(4)ページ数を入れます

Ⅰ. ページ番号のデザインを選択します。(ページの下に番号を插入) [挿入]タブ → [ヘッダーとフッター]グループの[ページ番号]クリック → 挿入したい位置 選択 → 使用したいページ番号のデザインを選択 → [ヘッダーとフッターを閉じる] 選択した位置に、ページ番号が挿入されます。

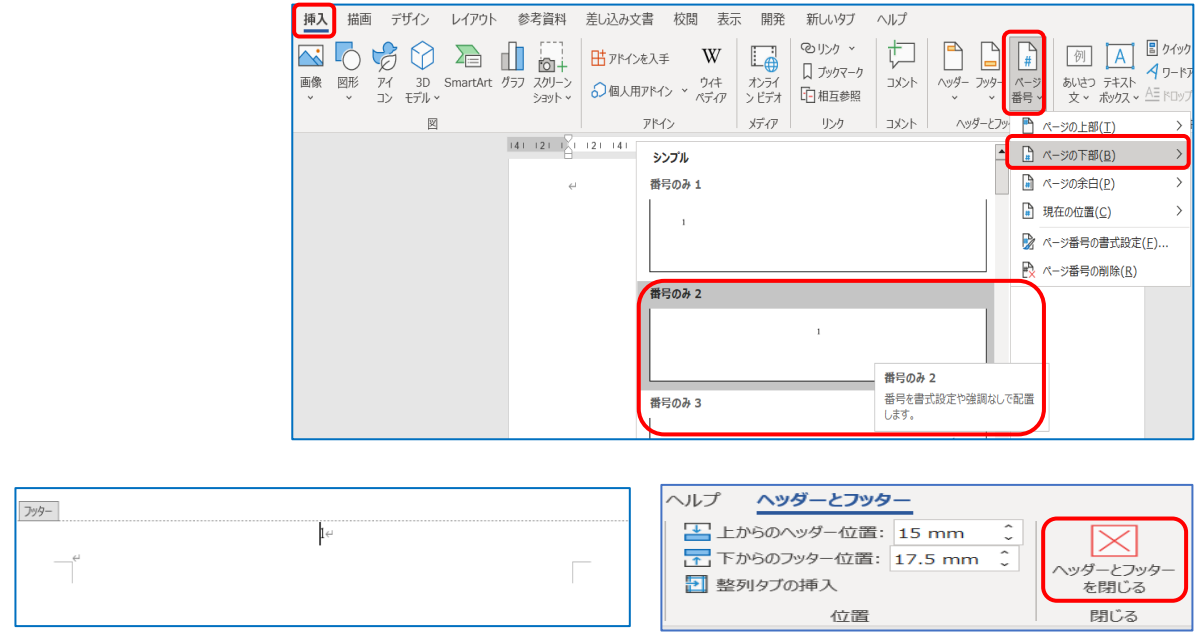

(5)イラストのように目立つ文字を挿入

ⅰ.イラストソフトで加工したような華やかで簡単に入力できる「ワードア ート」を使って、タイトルを挿入します。 [挿入]タブ → [テキスト]グループの[ワードアートの挿入] → ワ ードアートのスタイルを選択 → [ここに文字を入力]に直接文字を 入力します

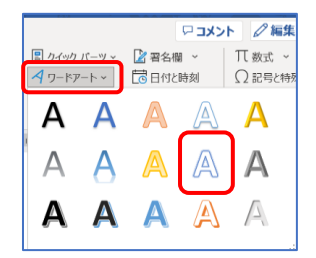

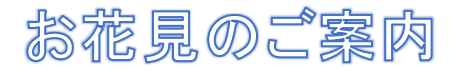

ⅱ.ワードアートの色を変更 文字選択 → [書式]タブ → [文字の塗りつ ぶし]▼ → [色]を選択 続いて[文字の輪郭]▼ → 色を選択 → 文 字の輪郭の色が変わる

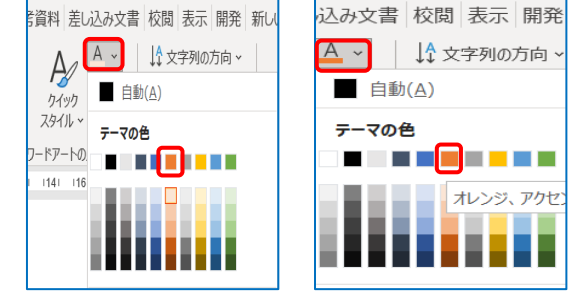

お花見のご案内

ⅲ.タイトルや重要な箇所を線で囲んで目立たせたい

文字列を選択 → [ホーム]タブ a → [罫線]▼b → [線種と罫線と網かけの設定]c の [罫線]d → [種類]で[囲む]e を選択 → 囲む線の[種類]f、[色]g、[線の太さ]h 選択。

[設定対象]の[文字]i 選択 → [OK]j → 二重線で文字が囲まれます。

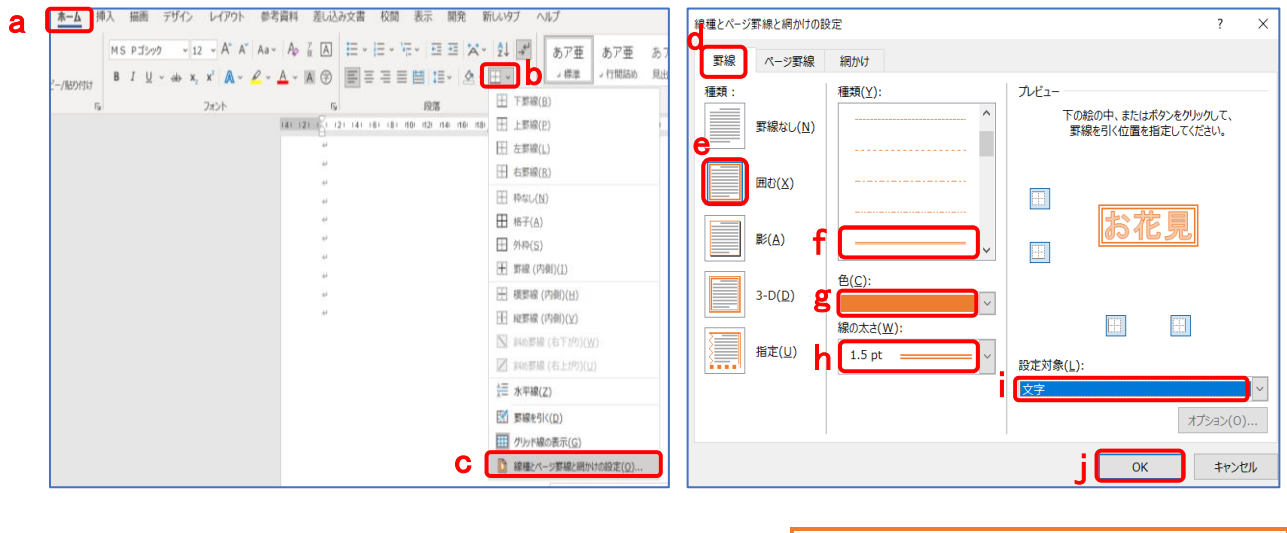

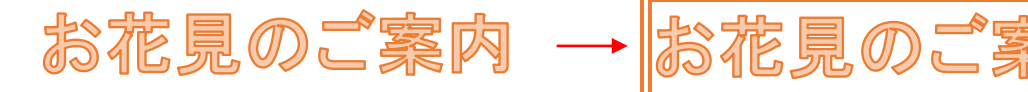

- 
- (6)縦書きの文書を作成 通常は、新規に作成した文書は横書 きが設定されています。 [レイアウト]タブ → [ページ設定]グ ループの[文字列の方向] → [縦書 き]を選択

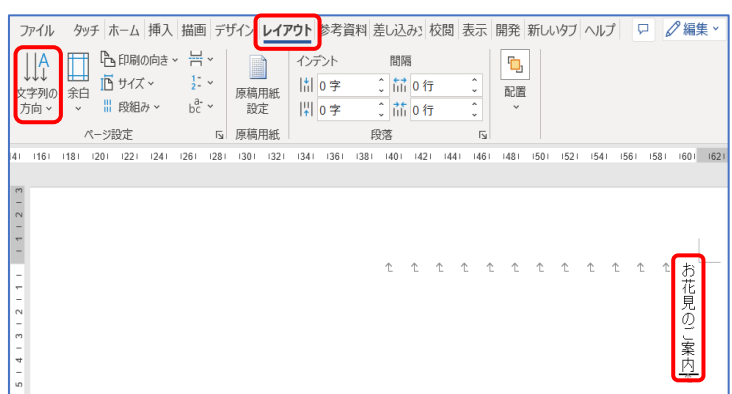

- (7)テキストボックスの枠の色を変えます 「図形の枠線」
	- テキストボックスを選択 → [図形の書式]タブ → [図形のスタイル]グループの[図形の枠 線] → 使用したい色を選択 → 枠線が変更されます。

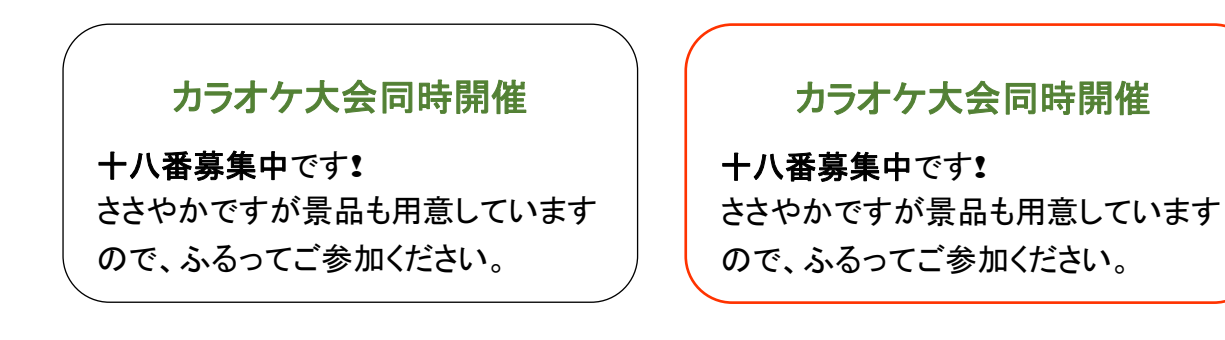

- (8)文書に段組みを設定
	- ⅰ.文書を 2~3 列程度に分割「段組み」を設定すると、1 行当たりの文字が少なく読みやすく なります。
		- 全て選択→[レイアウト] → [ページ設定]グループの[段組み] → 段組みの詳細設置

## → 「段組み」のダイアログボックスが表示 → [2 段]クリック、「設定対象」を[選択している  $\texttt{x}$ 字列 $\texttt{]}$  →  $\texttt{[OK]}$

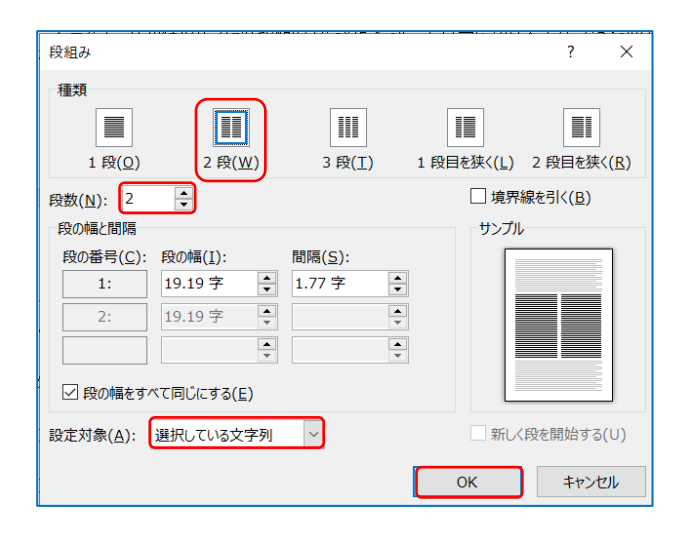

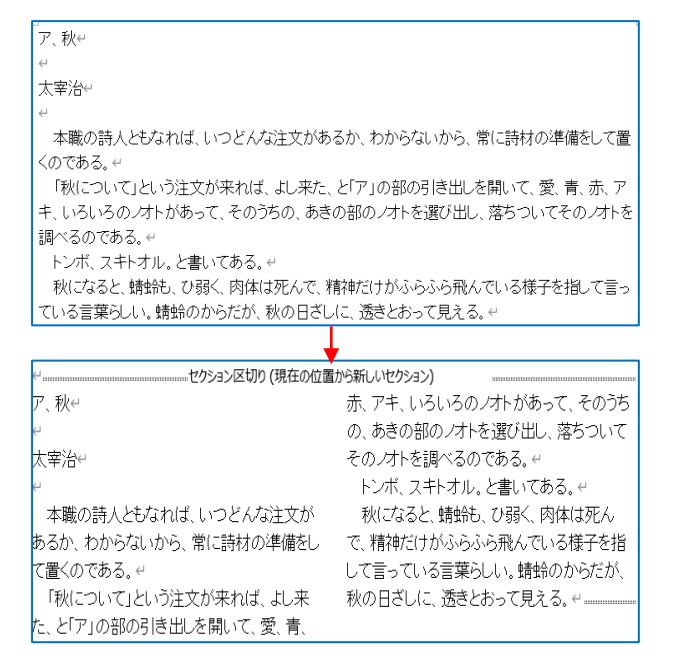

## ※ 文書全体を2段にしたい → 「設定対象」を[文書全体]にする。 2 段の境に線を引きたい → [境界線を引く]に☑をいれます。

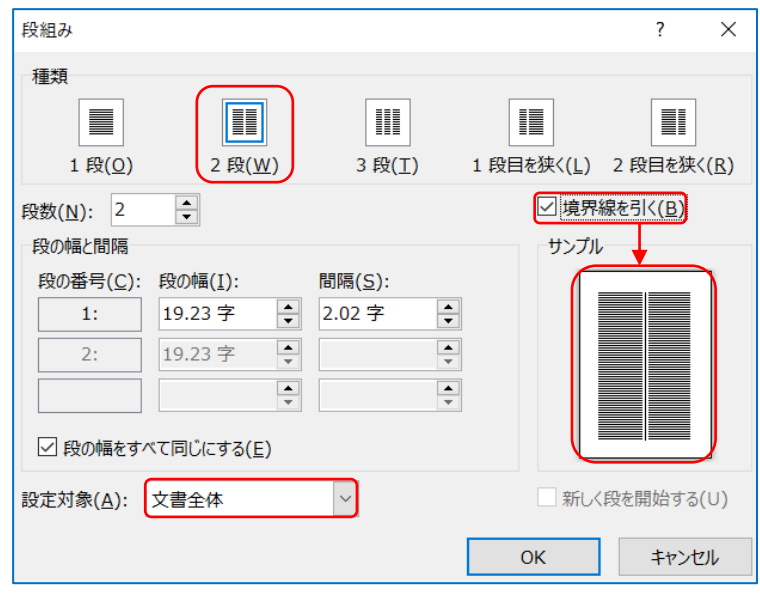